## View a Deposit

To view a deposit, complete the following steps:

- 1. From the **Deposit Processing** tab, click **View Deposits**. The *View Deposit* page appears.
- 2. From the Select Display drop-down menu, select My Deposits in Process, Adjustments in Error, Deposits in Error, or Deposits Within My Organization.
- 3. Click the Voucher Number of the deposit you need to view as shown in Figure 1.

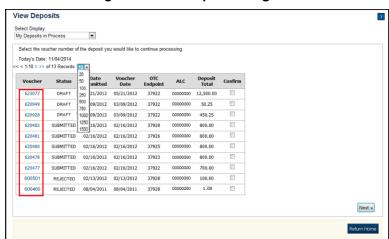

Figure 1. View Deposits Page

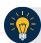

## **Application Tips**

- By default, up to 10 records are displayed per page. To change the number of records displayed per page, select from the drop-down menu options next to the record count.
- When your Financial Institution makes an adjustment to a deposit, it appears in the Adj. column of the Deposit Transactions section of the table.
- To view additional details, click the appropriate **Voucher Number**.
- The View Confirmed Deposit page appears. Under Adjustment Information, click the Voucher Number to view the deposit adjustment details.

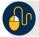

## **Additional Buttons**

- Click Cancel to return to the OTCnet Home Page. No data is saved.
- Click **Confirm** to confirm a deposit (Visible if a user has Deposit Confirmer privileges).
- Click Clear to clear all data fields and reset to the default selections.
- Click **Delete** to eliminate the deposit. (Visible if a user has Deposit
- Preparer privileges.)
- Click **Print Deposit Ticket** to print a formatted deposit ticket.
- Click View Voucher Event Log to view the history of the deposit voucher.
- Click Voucher Event State to view voucher details.
- Click Next to advance to the next page. (Visible only in My Deposits in Process view).
- Click Previous to return to the previous page.
- Click **Return Home** to return to the OTCnet Home Page.
- Click **Reject** to reject a deposit (Visible if a user has Deposit Confirmer privileges.)
- Click **Adjust** to adjust a deposit (Visible if a user has Deposit Confirmer privileges.)
- Click **Save as Draft** to save the information without submitting the deposit. (Visible if a user has Deposit Preparer privileges.)
- Click Submit to complete the process and display the Confirmation page. (Visible if a user has Deposit Approver privileges.)
- Click Update CAN/ACCT Key to update the account number assigned to a deposit.
  (Visible if a user has Deposit Confirmer privileges.)
- Click **Add Adjustment** to adjust a deposit. (Not visible for Foreign Check Items.)